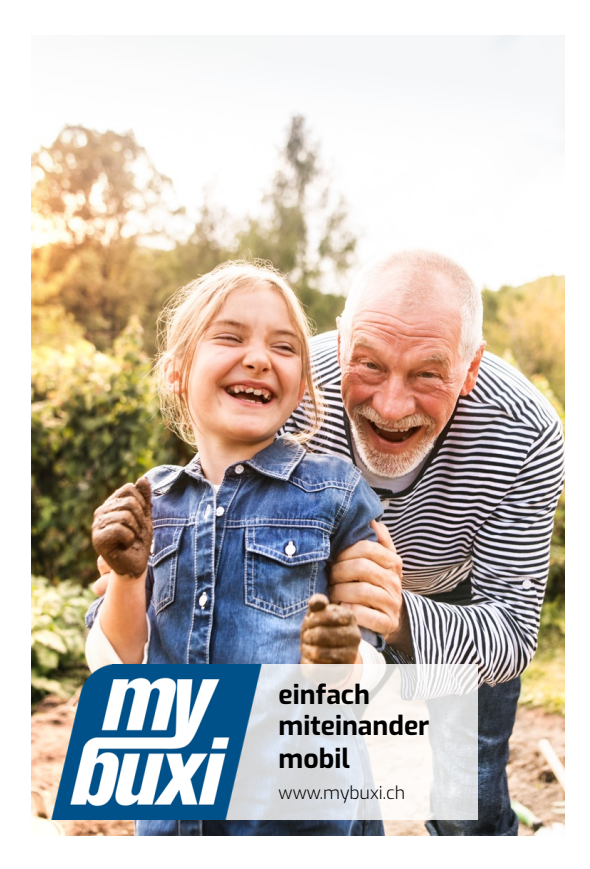

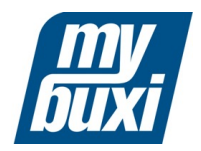

## **So werden Sie mybuxi-NutzerIn**

#### **Schritt für Schritt Anleitung für Android:**

I. App Installation II. Registrierung III. Fahrt buchen IV. Fahrt stornieren

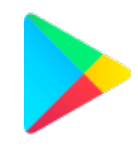

**ENGAGEMENT** 

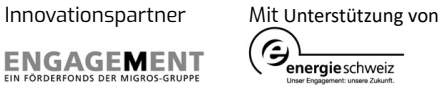

## **I. mybuxi App installieren über:**

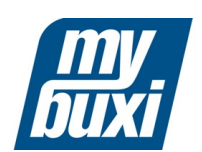

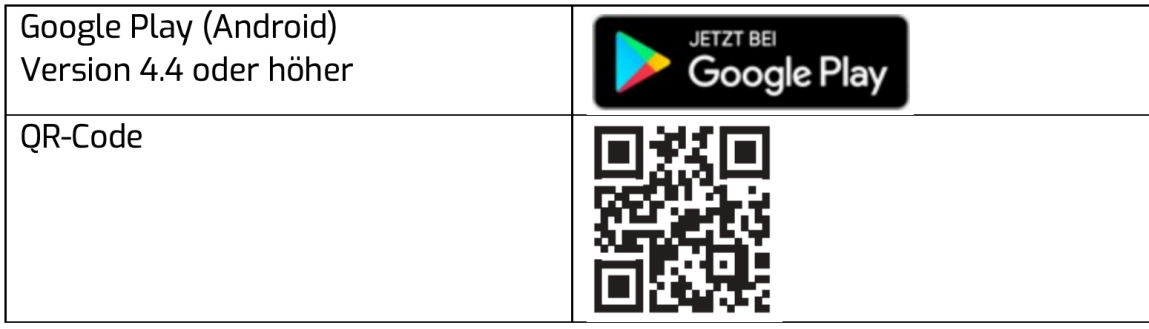

#### Anleitung: Installation über QR-Code für Android

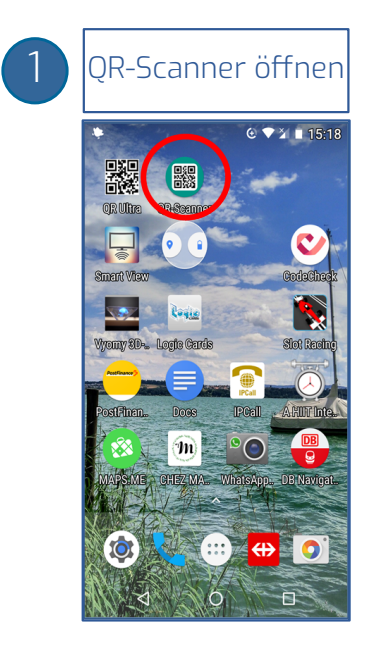

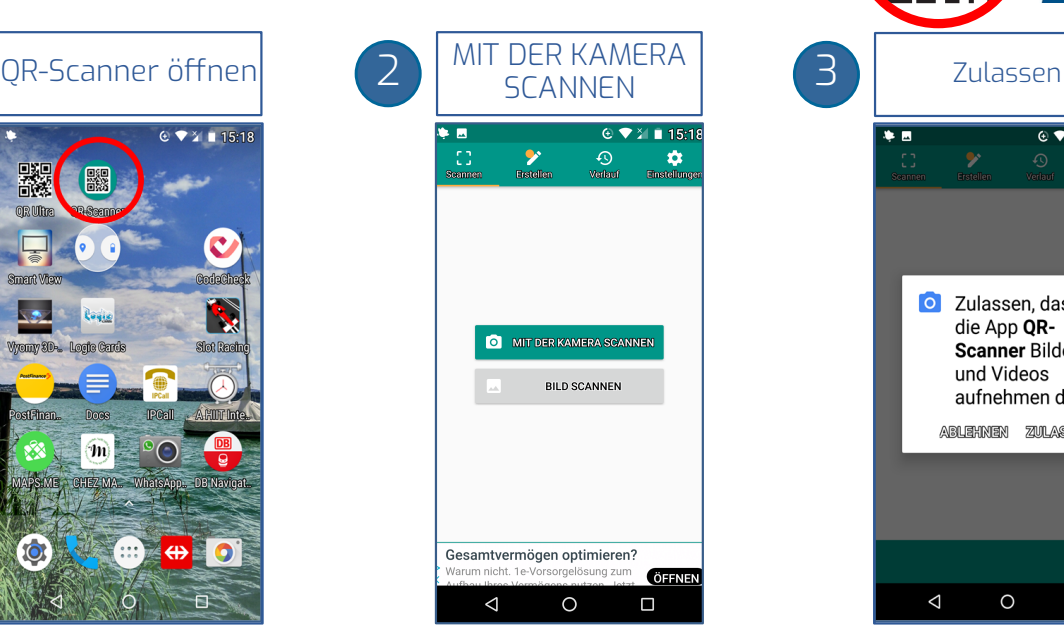

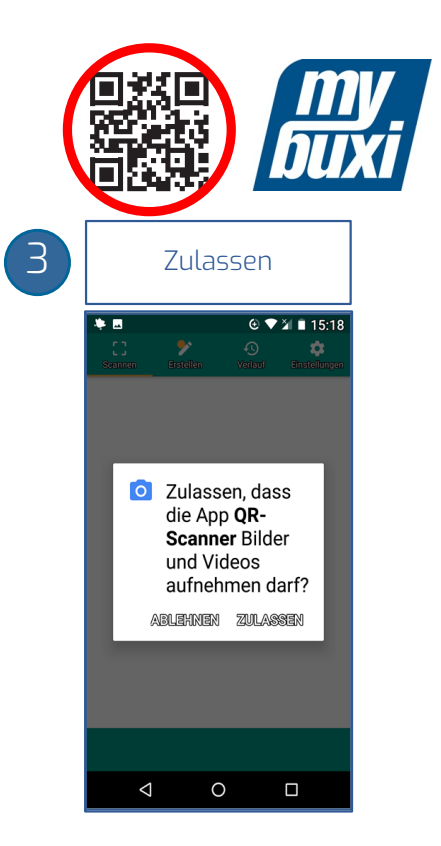

#### Anleitung: Installation über QR-Code für Android

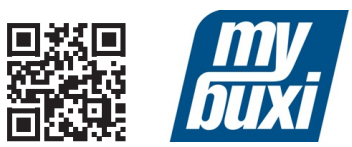

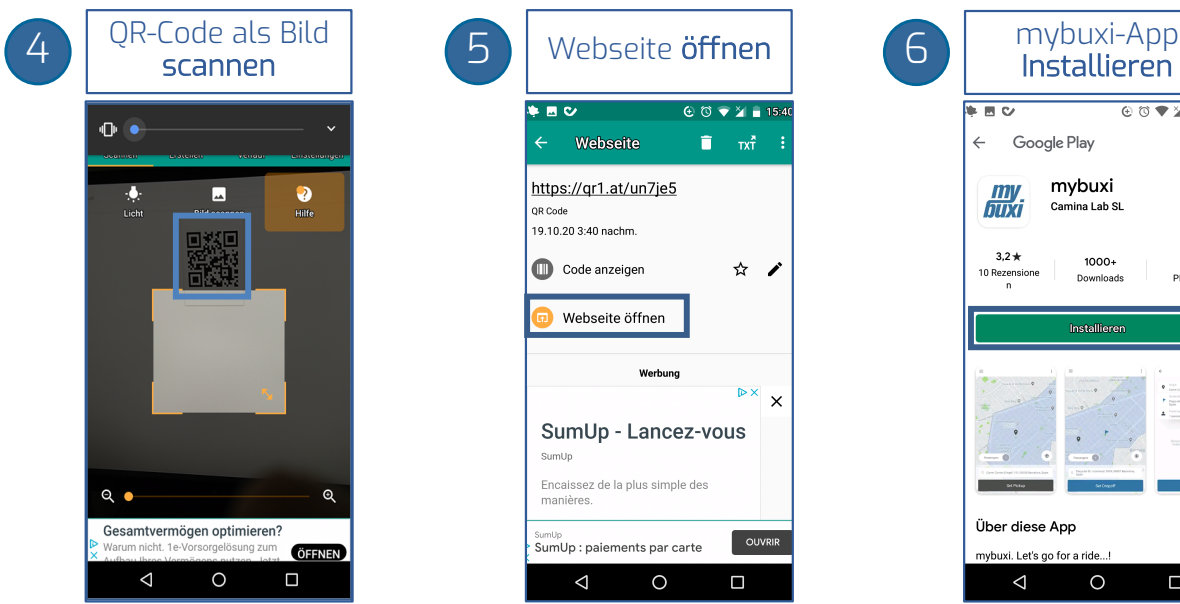

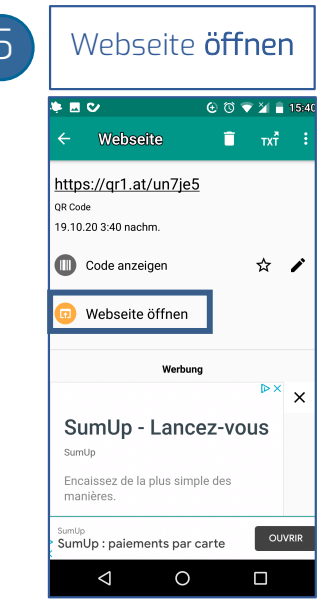

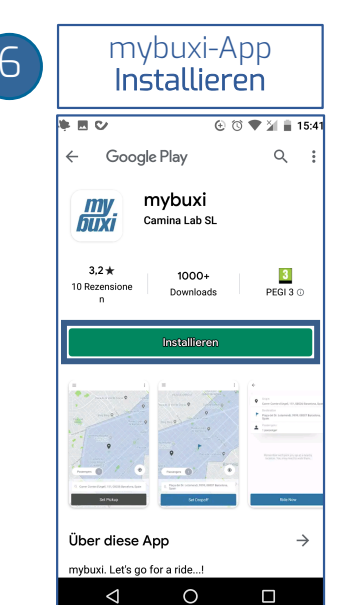

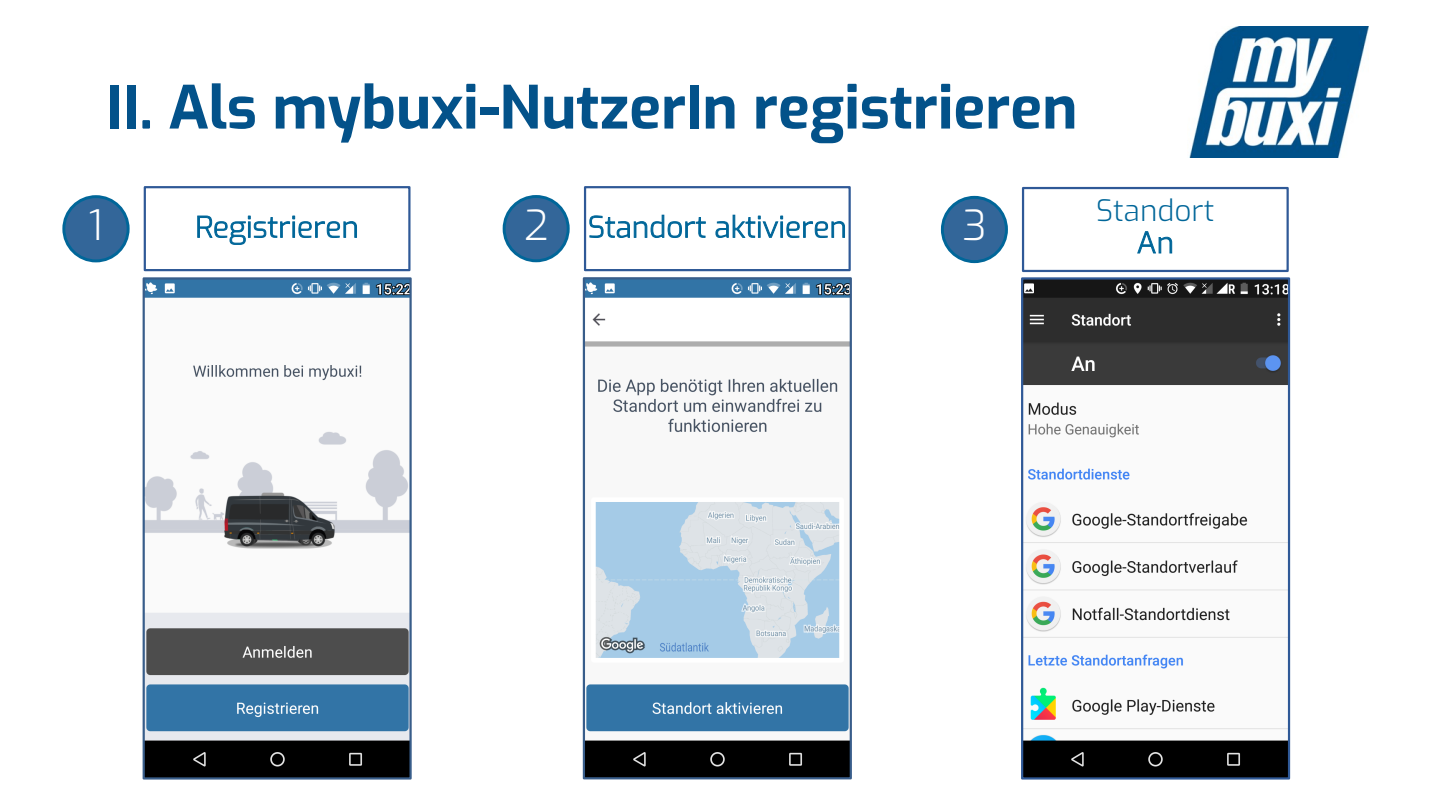

#### **II. Als mybuxi -NutzerIn registrieren** mybuxi -Konto anmelden

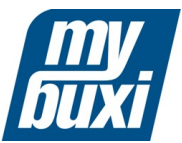

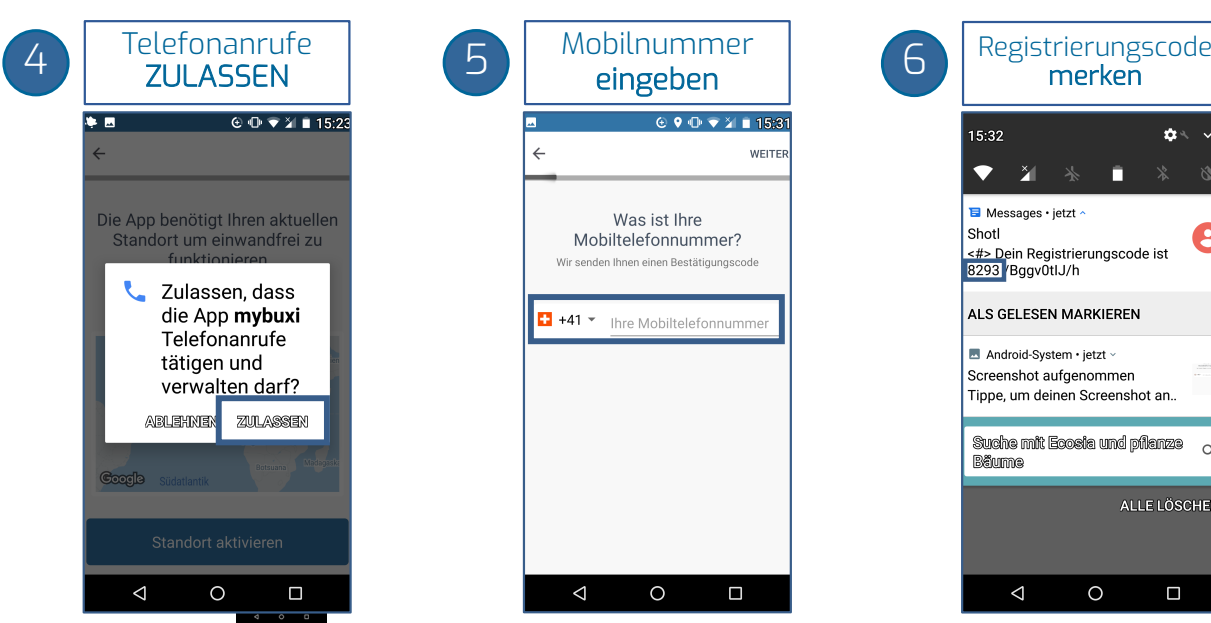

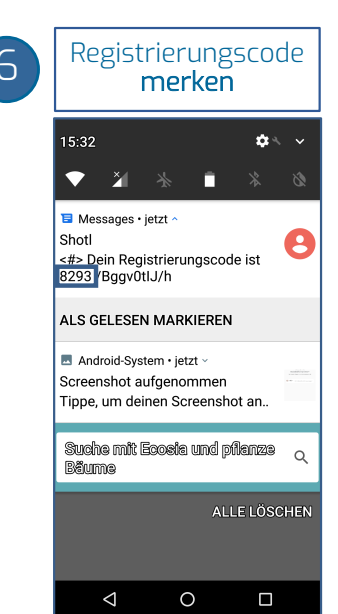

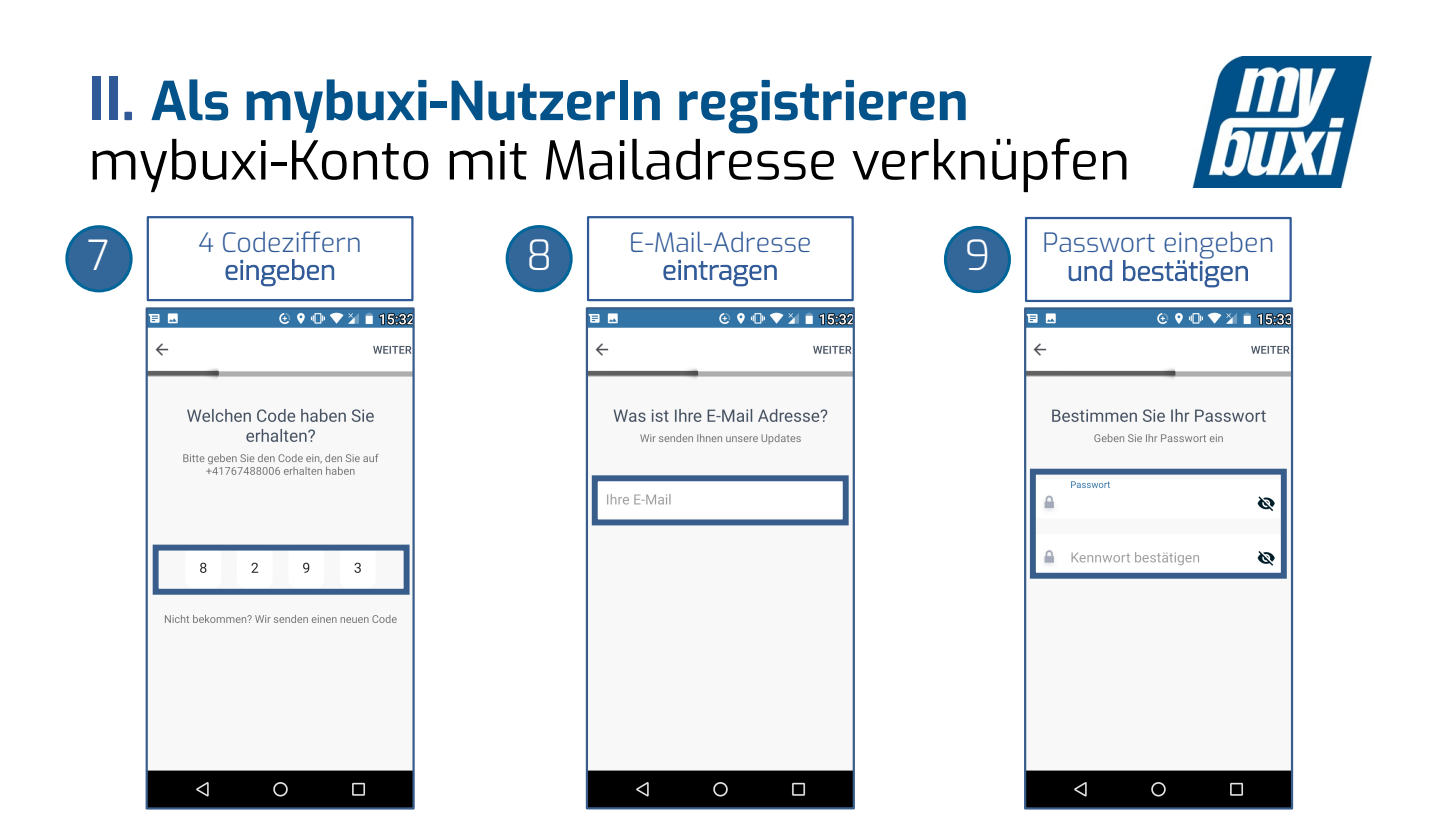

### **II. Als mybuxi -NutzerIn registrieren** mybuxi-Kontoeröffnung abschliessen

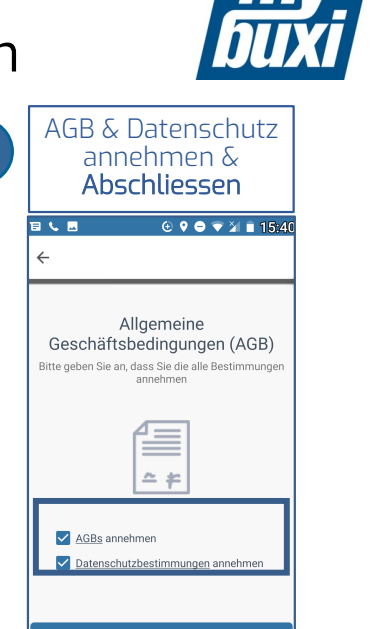

Abschliessen

 $\circ$ 

 $\Box$ 

 $\triangleleft$ 

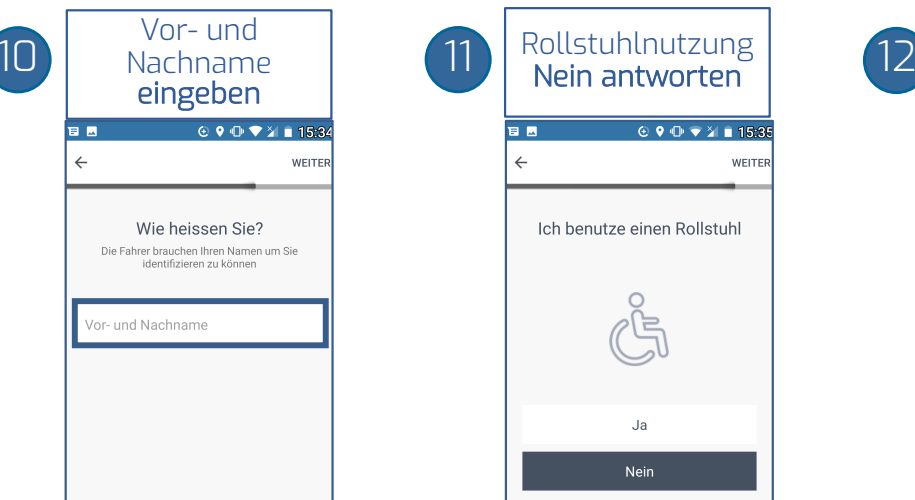

 $\triangle$ 

 $\circ$ 

 $\blacksquare$ 

 $\circ$ 

 $\blacksquare$ 

### **III. mybuxi-Fahrt buchen** mybuxi-App öffnen und GPS aktivieren

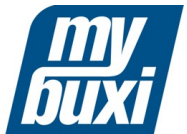

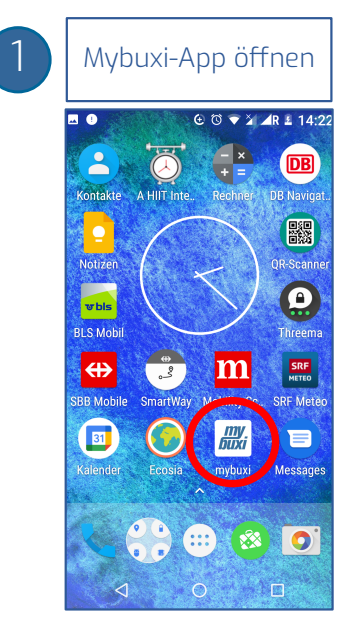

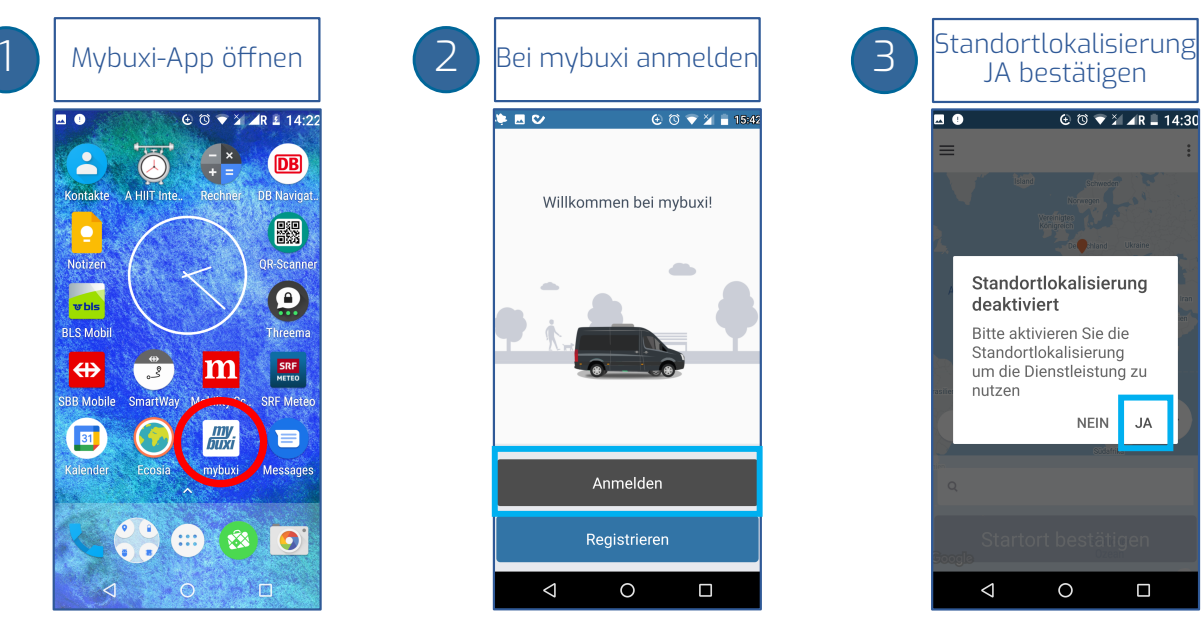

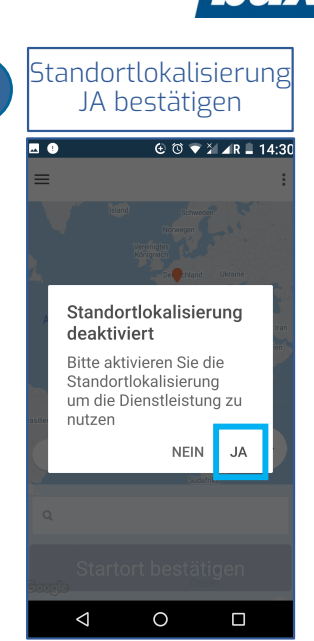

#### **III. mybuxi-Fahrt buchen Jetzt Fahren**

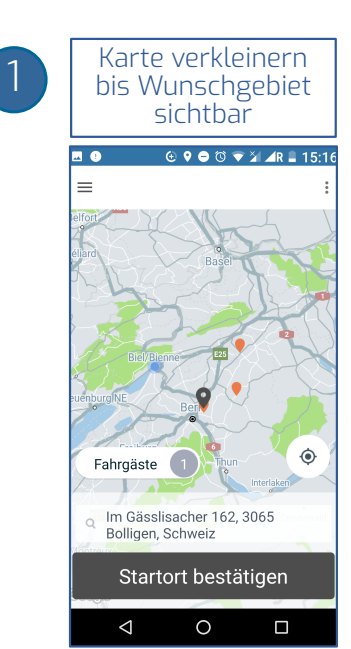

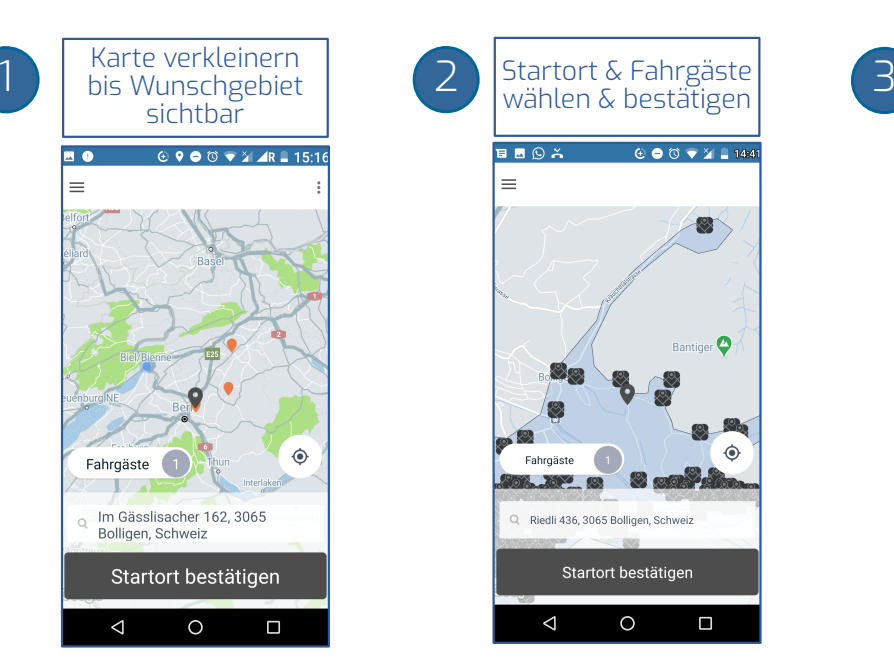

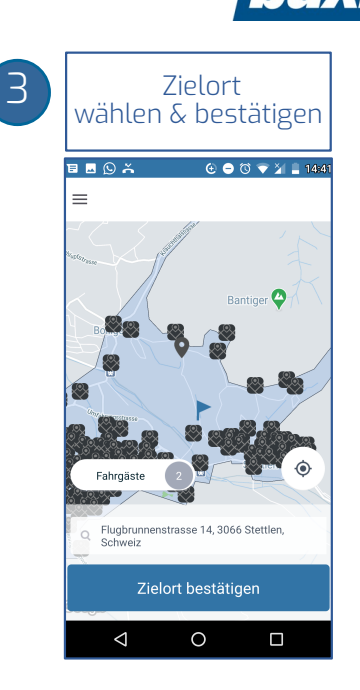

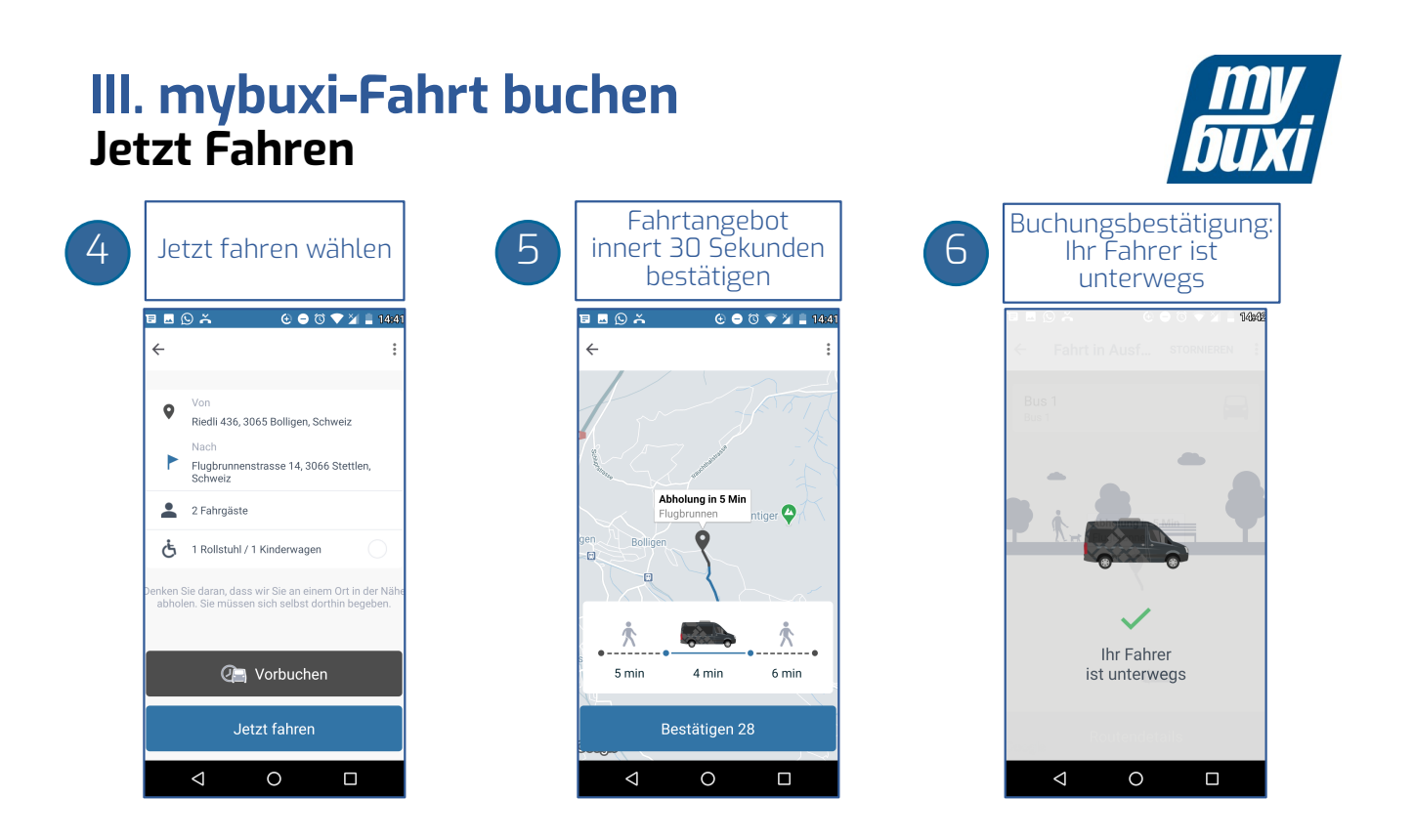

#### **III. mybuxi-Fahrt buchen Vorbuchung:** für Fahrten die erst in 30min+ starten:

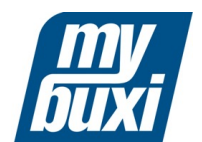

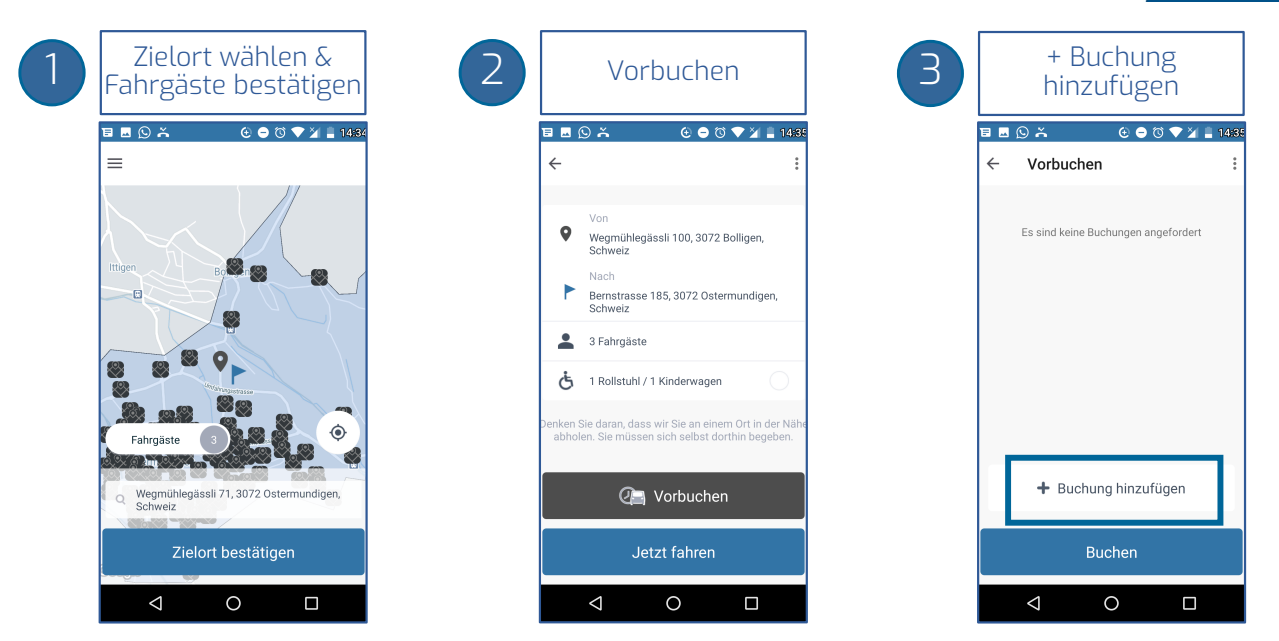

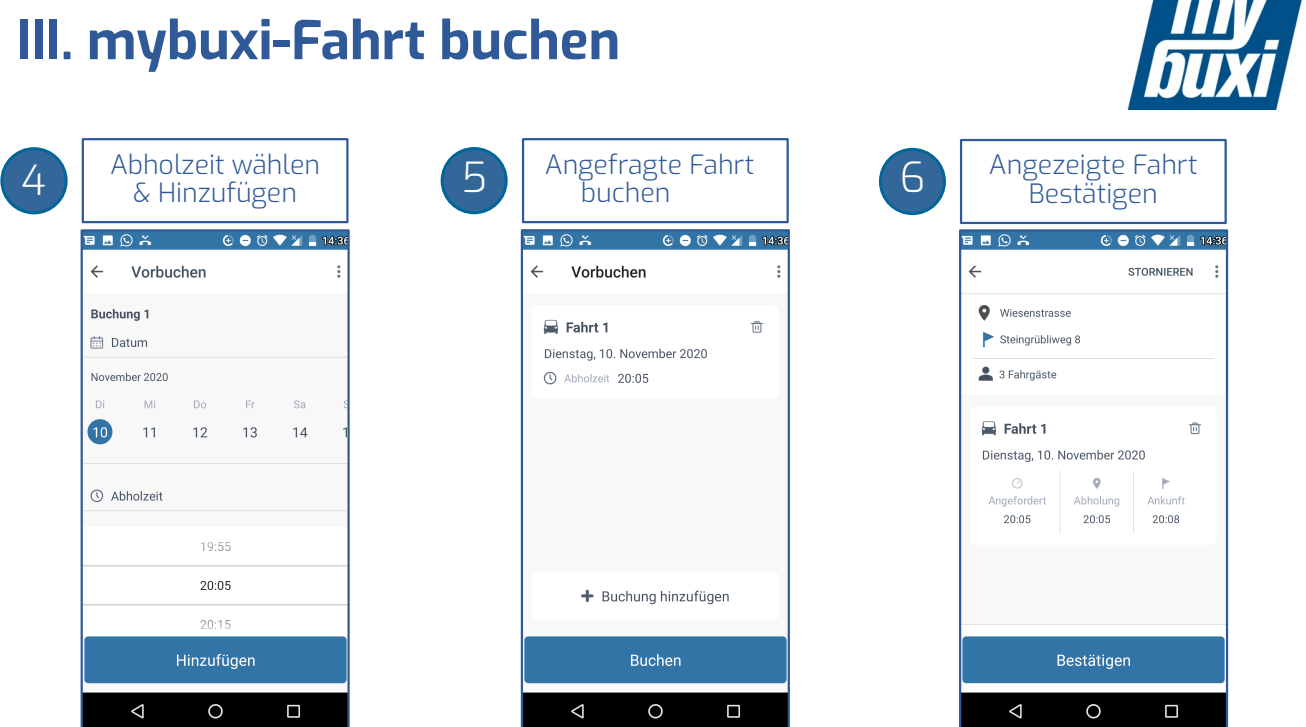

# **IV. mybuxi-Fahrt stornieren**

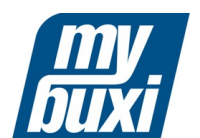

**BAATE** 

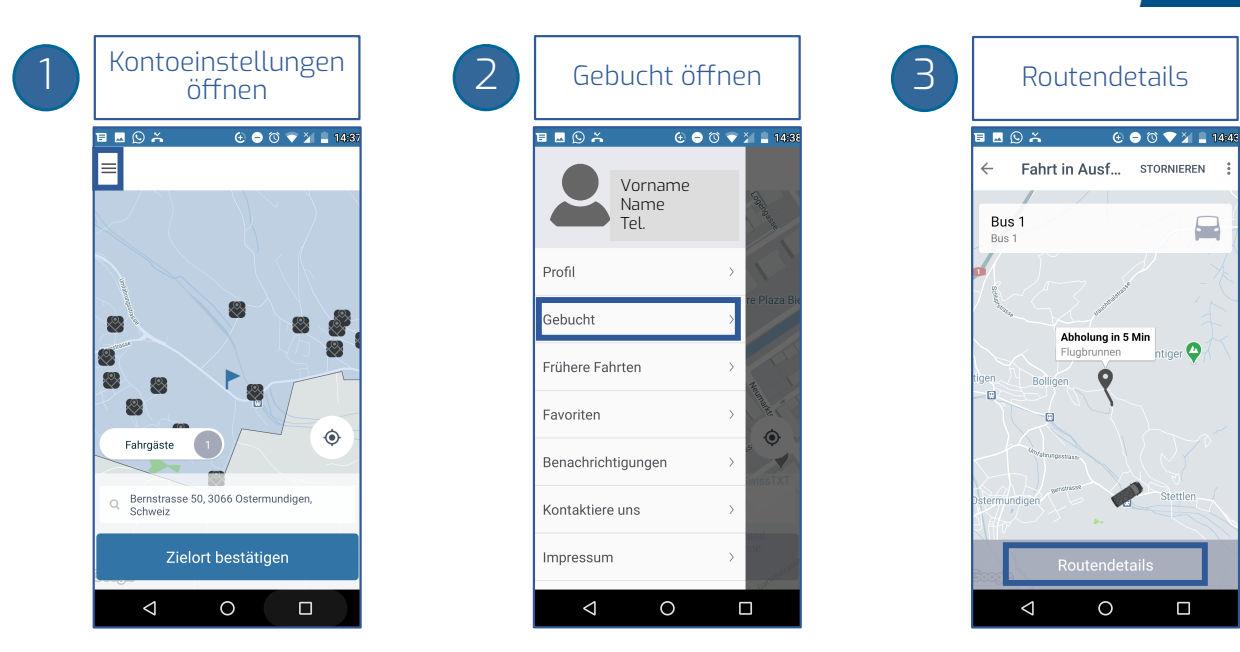

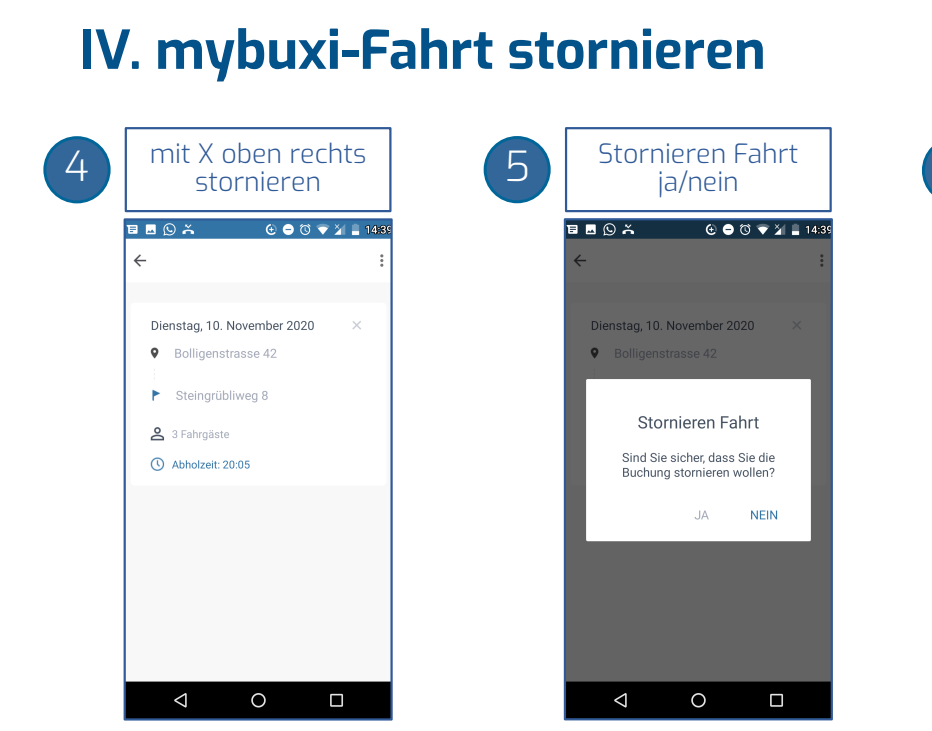

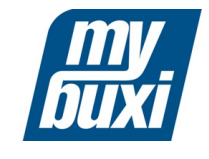

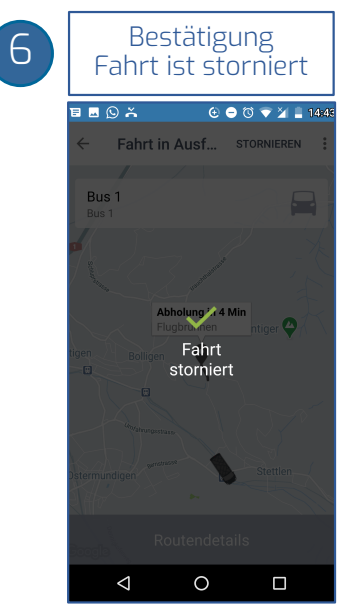